# **AZtec Timed**

## **Installation & Licensing Instructions**

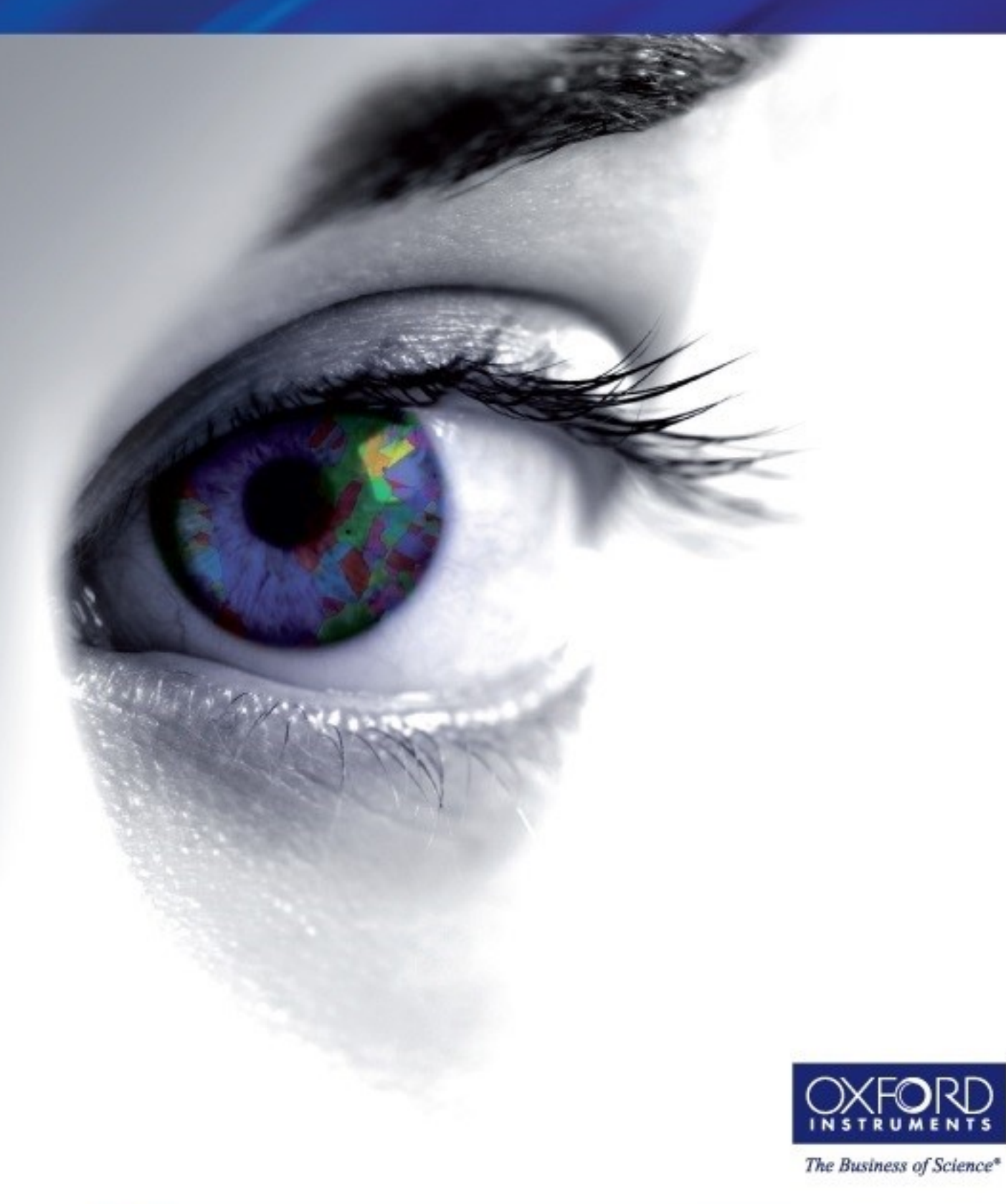

**Part Number: 51-1720-430**

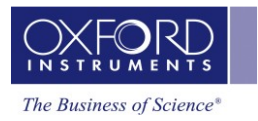

## **Revision History**

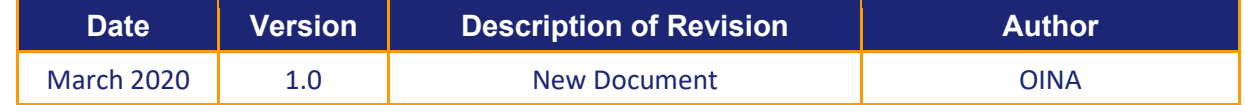

#### **Disclaimers**

Oxford Instruments assumes no liability for the use of this document if any unauthorised changes to the content or format have been made.

Considerable care has been taken to ensure the accuracy of information contained but Oxford Instruments NanoAnalysis cannot guarantee that it contains no errors, omissions or inaccuracies. In addition the Oxford Instruments NanoAnalysis policy is one of continued product improvement. Therefore, the company reserves the right to change the information contained herein without notice.

This manual is provided without warranty of any kind, either implied or expressed, including, but not limited to, the implied warranties of merchantability and fitness for a particular purpose.

## **Copyright**

Information contained in this document is proprietary, and remains the intellectual property of Oxford Instruments NanoAnalysis.

The document is distributed by Oxford Instruments NanoAnalysis on the understanding that anyone entrusted with the document will use their best endeavours to prevent the disclosure of such confidential information to any third parties without written consent from Oxford Instruments NanoAnalysis. No part of this document may be copied, transmitted or reproduced in any form, or by any other means, without written consent from Oxford Instruments NanoAnalysis.

#### **NanoAnalysis**

Halifax Road High Wycombe HP12 3SE UK

Tel: +44 (0) 1494 442255 Fax: +44 (0) 1494 524129

Email: [nanoanalysis@oxinst.com](mailto:nanoanalysis@oxinst.com) www.oxford-instruments.com

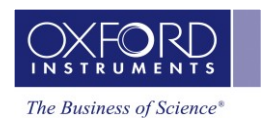

## **Contents**

 $0 - 0 - 0 -$ 

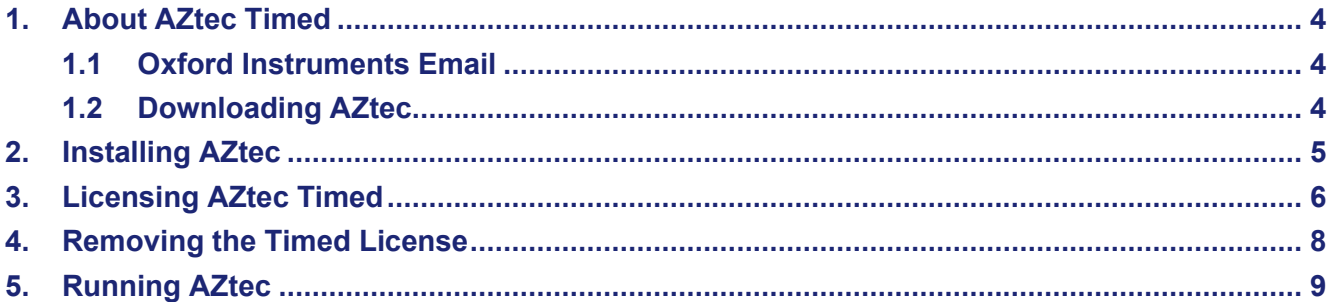

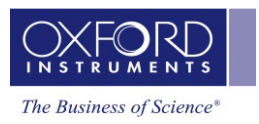

# 1

## **1. About AZtec Timed**

<span id="page-3-0"></span>AZtec Timed grants the user a time-limited license to work with an offline version of AZtec. The license provided works with all versions of AZtec from 3.2 to 4.3. The license provided offers access to most offline AZtec functionality, with the exception of certain features that are dependent on third party licenses, for example EBSD pattern reprocessing.

AZtec4.3 will open project files from previous versions of AZtec, but projects saved in AZtec4.3 will no longer be readable from earlier versions of AZtec. For this reason it is essential that projects should be copied and saved before opening with AZtec4.3.

**Note:** The AZtec4.3 download must not be installed on the customer online acquisition computer.

Oxford Instruments NanoAnalysis systems are complex and any hardware or software incompatibility encountered may require a chargeable service visit to resolve.

### <span id="page-3-1"></span>**1.1 Oxford Instruments Email**

**Note:** Prior to using the AZtec Timed license you will have received an email from Oxford Instruments that contains a license file (called the **.v2c license file**). This file needs to be downloaded from the email and stored in a convenient location on the target PC for use in the licensing process.

#### <span id="page-3-2"></span>**1.2 Downloading AZtec**

If you do not have physical installation media, then AZtec is available at the following locations:

**AZtec 4.3 is available for downloaded from:** http://nasoftware.oxinst.com/AZtec/AZtec%20V4.3%20RTM/AZtec.iso

#### **A later hotfix for AZtec 4.3 is also available for download from:**

http://nasoftware.oxinst.com/AZtec/AZtec%20V4.3%20RTM/Hotfix%201/AZtec%204.3%20SP0%20H otfix%201.msi

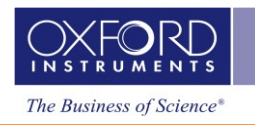

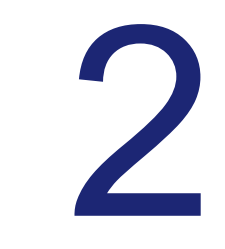

## **2. Installing AZtec**

<span id="page-4-0"></span>**Note:** The user account requires Administration rights to install AZtec software.

If you are using physical installation media, please insert it into your PCs optical drive. If you have downloaded the AZtec.iso, please locate it and mount the image. In Windows 10, this can be done by right-clicking the file and selecting 'Mount'.

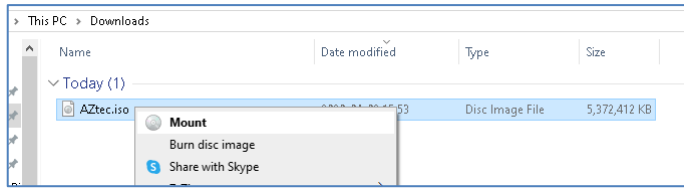

Once the media is inserted, or mounted, please navigate to the drive marked as 'AZtec' and run AZtecSetup.exe.

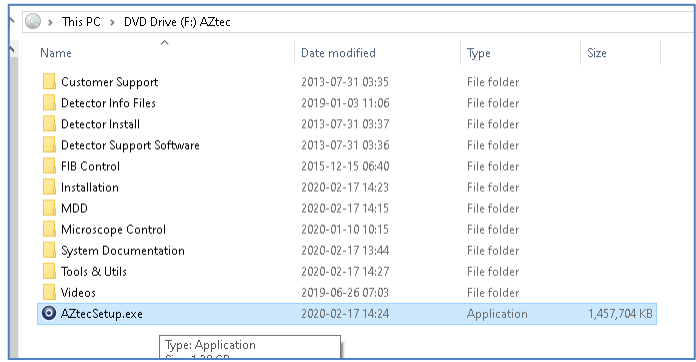

AZtecSetup will present you with a license agreement and some optional packages you may wish to install. Please tick the options required and then click 'Install'.

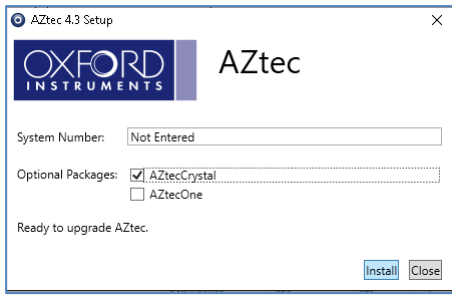

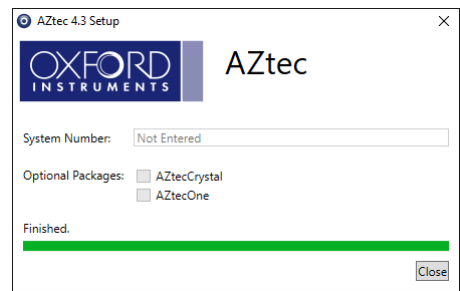

Once the installation has completed successfully you will be presented with a complete progress bar and the message 'Finished'. Then click 'Close' to finish installation.

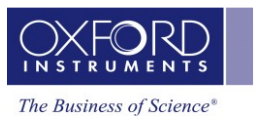

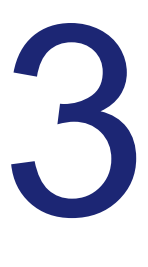

 $-0-0$ 

## **3. Licensing AZtec Timed**

<span id="page-5-0"></span>To license your new AZtec installation, please click on the Start Menu and select 'License Manager' within the OI Nanoanalysis folder.

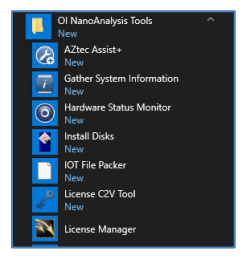

This will open the 'Sentinel Admin Control Center,' from which your licenses can be managed.

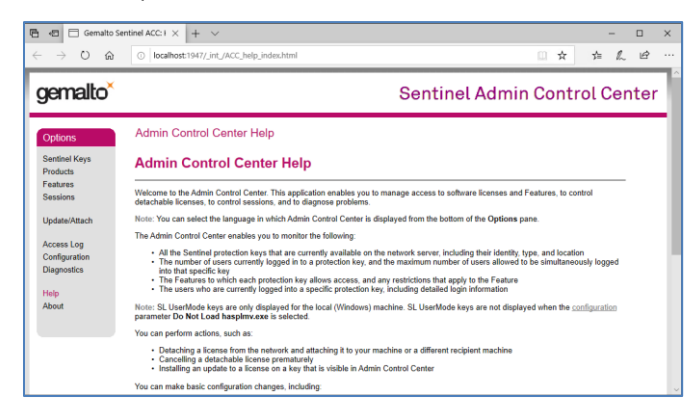

From the Sentinel Admin Control Center please select the 'Update/Attach' link.

Click the 'Browse' button and select the .v2c license file you have been provided by Oxford Instruments, then click 'Apply File'. Note that this can take a minute to update.

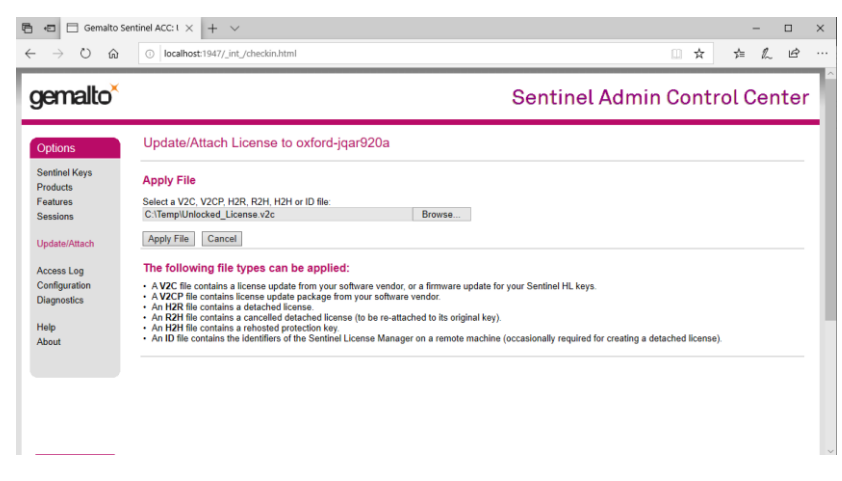

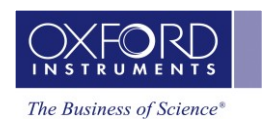

 $\bullet\hspace{-4pt}\bullet\hspace{-4pt}\bullet$ 

You can check your Timed license has been applied by clicking the 'Sentinel Keys' link and observing that a Local key of type 'HASP SL AdminMode' is present. Once the license is present, the Sentinel Admin Control Center can be closed.

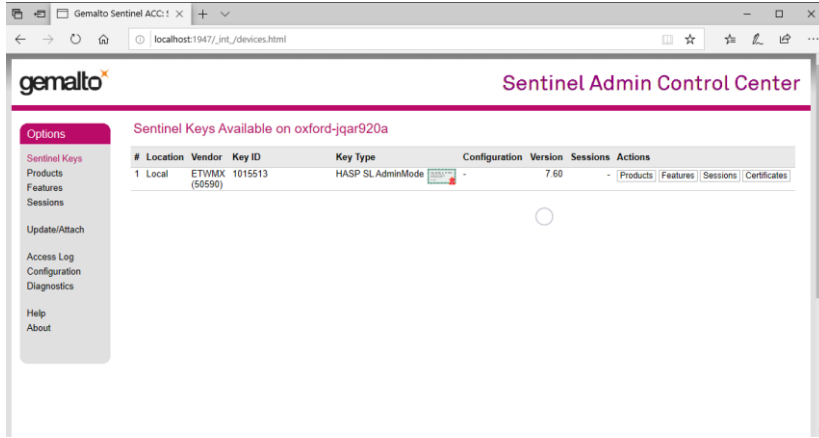

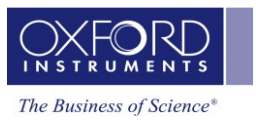

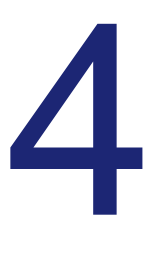

 $\bullet\hspace{-4pt}\bullet\hspace{-4pt}\bullet$ 

## **4. Removing the Timed License**

<span id="page-7-0"></span>If the Timed license has expired, or you no longer have a need for it, it can be removed from an installation as follows:

Navigate to 'C:\Program Files (x86)\Common Files\SafeNet Sentinel\Sentinel LDK\installed\50590'

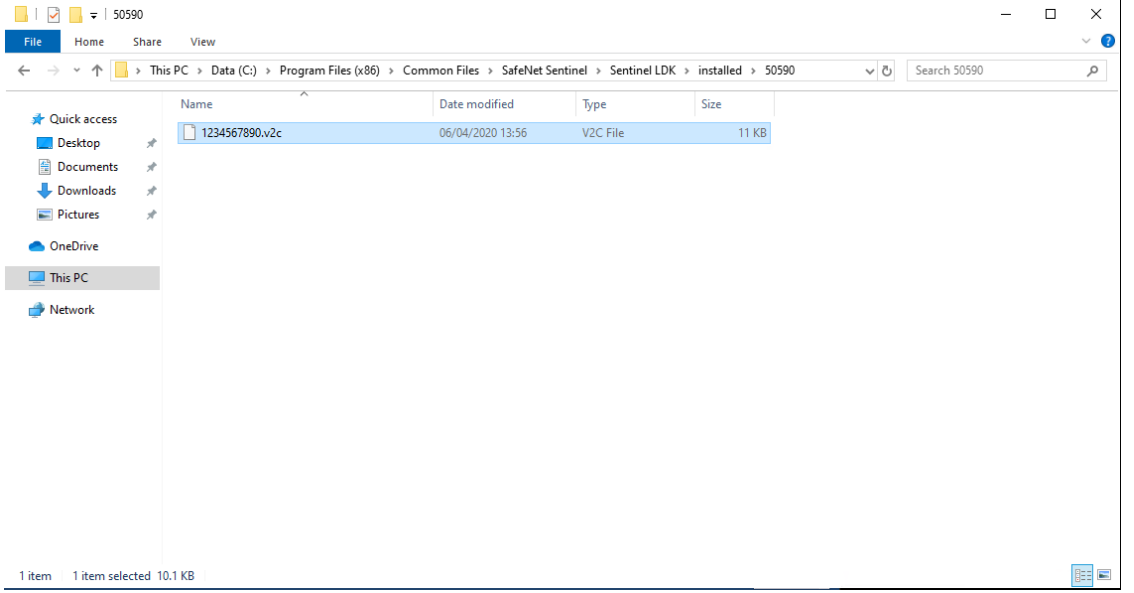

Delete the **.v2c** file and restart your PC.

**Note:** If you were using a network license **BEFORE** using the Timed license **AND** you return to your network license **WITHOUT** deleting the **.v2c** file, then your network license **WILL NOT** work.

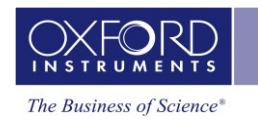

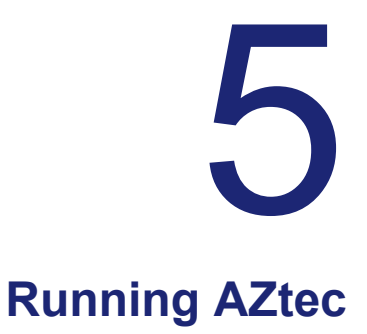

<span id="page-8-0"></span>AZtec can be run from the AZtec desktop shortcut:

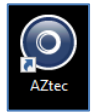

 $-0.0$ 

Or from the AZtec entry in the OI NanoAnalysis folder of the Start Menu:

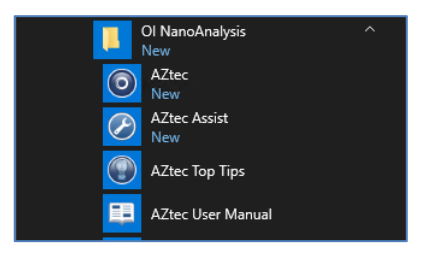